# Anleitung DKV-Portal

#### **1. Registrieren und Anmelden**

Öffnen Sie im Browser die Seite<https://dkv-datenbank.de/>**.** Wenn Sie sich noch nicht registriert haben, dann klicken Sie auf "Registrieren". Haben Sie bereits Benutzerdaten erhalten, können Sie sich mit Ihrem Benutzernamen oder Ihrer E-Mailadresse und dem Passwort anmelden.

Zur Registrierung: Wählen Sie Sportart und Position aus, für die Sie sich registrieren wollen und geben Sie im Anschluss Ihre persönlichen Daten ein. Achten Sie auf Vollständigkeit und Richtigkeit der Daten. Diese können/dürfen zum Teil später nicht mehr geändert werden. Sind alle Daten eingetragen bestätigen Sie die AGBs und versenden die Registrierungsabfrage.

Ihnen wird nun eine E-Mail mit Ihren Zugangsdaten zugestellt.

**Achtung:** *Sie können sich erst anmelden, wenn ein DKV- bzw. LKV-Mitarbeiter Ihren Account freigeschaltet hat. Dies kann einige Stunden oder Tage dauern. Sollte widererwartend keine Freischaltung passieren, melden Sie sich bitte unter [info@dkv](mailto:info@dkv-datenbank.de)[datenbank.de](mailto:info@dkv-datenbank.de)*

## DKV-Portal

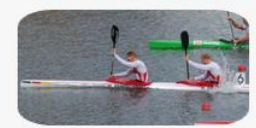

#### Benutzername:

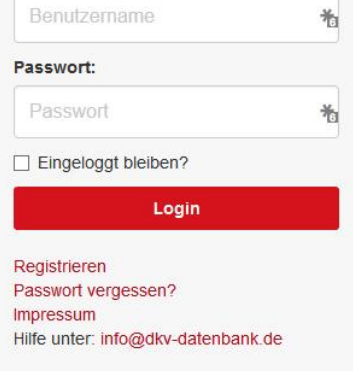

#### **2. Benutzermenü**

Nach der Anmeldung landen Sie auf der Startseite zum DKV-Portal.

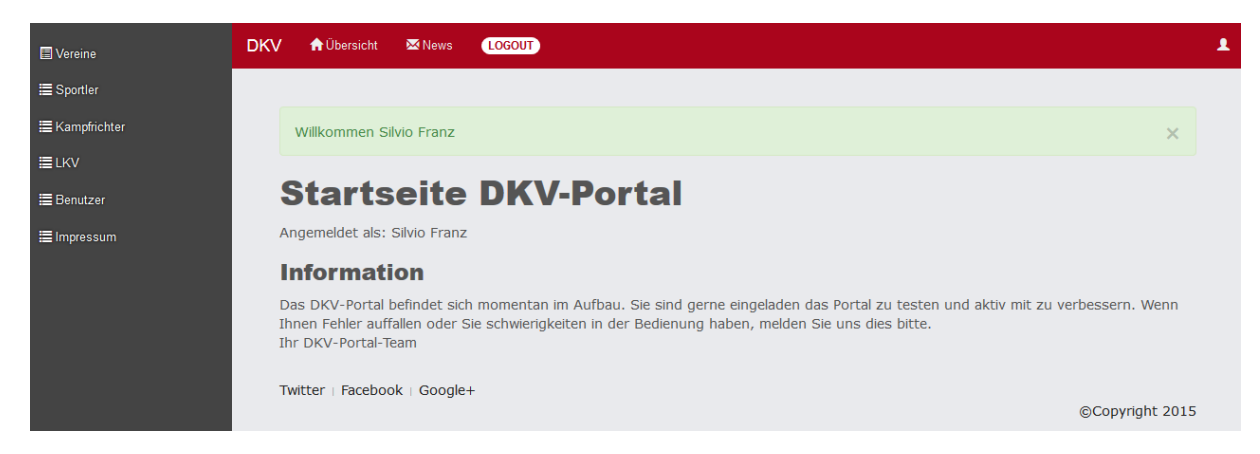

Auf der linken Seite befindet sich das Navigationsmenü. Dieses bietet je nach Berechtigung (DKV-, LKV-, Vereinsmitarbeiter, Veranstalter) andere Funktionen. Welche Funktionen für Sie interessant sind, wird in einem späteren Kapitel erklärt. Im oberen Menü haben Sie die Möglichkeit zurück zur Startseite zu gelangen, sich die Änderungen am DKV-Portal anzusehen und sich abzumelden. Mit einem Klick auf das Kopfsymbol in der oberen rechten Ecke können Sie Daten zu Ihrem Benutzerprofil ändern.

### **3. Sportler**

Mit einem Klick auf Sportler im linken Menü sehen Sie eine Übersichtstabelle mit allen Sportlern, auf die Sie Zugriff haben.

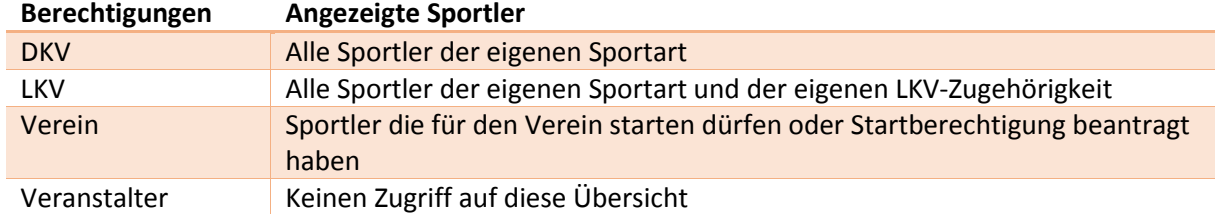

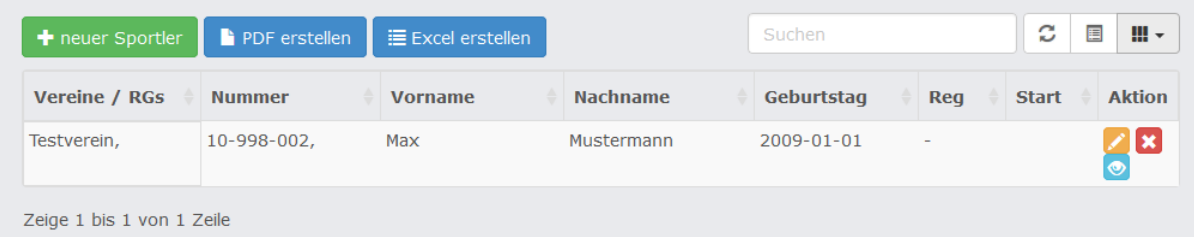

Vereine haben die Möglichkeit neue Sportler anzulegen, indem sie auf den Button "neuer Sportler" klicken. Wollen Sie einen Sportler aus einem anderen Verein oder aus einer anderen Sportart übernehmen, klicken Sie bitte trotzdem auf neuer Sportler. In dem folgenden Formular müssen grundlegende Daten zum Sportler eingegeben werden. Bitte achten Sie auf Richtigkeit! Sie können zum Beispiel den Vornamen und das Geburtstag später nicht mehr ändern. Falsche Daten können zum Ausschluss von Regatten führen. Bestätigen Sie den Sportler mit "speichern".

Sollte der Sportler bereits im System vorhanden sein, dann erhalten Sie eine Nachfrage, ob Sie eine Berechtigung an dem Sportler beantragen wollen. Mit einem Klick auf "Vereinszugehörigkeit beantragen" wird an Antrag an den LKV gesendet. Sobald dieser den Antrag bestätigt, wird der Sportler für Sie freigeschaltet. Solange der Antrag in Bearbeitung ist, wird der Sportler bei Ihnen in der Vereinsübersicht angezeigt, Sie können jedoch nicht auf erweiterte Daten des Sportlers zugreifen.

Sportler schon in der Datenbank vorhanden!  $\overline{\times}$ Vereinsmitgliedschaft für Donald Duck (geb: 25.08.2002) beantragen? Vereinszugehörigkeit beantragen

Auf der rechten Seite in der Sportler-Übersichtstabelle befinden sich Symbole zum Bearbeiten, Ansehen und Löschen von Sportlern. Bearbeitet werden können Adress- und Kontaktdaten des Sportlers. Der Sportler kann nur gelöscht werden, wenn er nur Ihrem Verein angehört. Andernfalls können Sie einfach die Vereinsmitgliedschaft beenden. Unter Sportler ansehen können Sie alle Informationen über den Sportler abrufen. Es werden auch Startberechtigungen und Vereinszugehörigkeiten angezeigt.

Vereinssportwarte können hier Dokumente zu dem Sportler wie ärztliches Attest oder Schwimmfähigkeitsbestätigung hochladen. Diese Dokumente können nur durch Sie und den zuständigen LKV-Mitarbeitern eingesehen werden. Diese Dokumente können nach erfolgreicher Startberechtigung gelöscht werden. Zum Hochladen der Dokumente ziehen Sie einfach eine Datei per Drag and Drop in das blau gekennzeichnete Feld.

LKV-Mitglieder können hier hochgeladene Dokumente der Sportler einsehen und ihnen Startberechtigungen erteilen und entziehen.

#### **4. Verein**

Vereinsmitarbeiter haben die Möglichkeit die Daten Ihres Vereines einzusehen und zu ändern. LKV-Mitarbeiter haben Zugriff auf alle Vereine ihres LKVs. In den Vereinsinfos werden die Personen mit Zugriff auf den Verein angezeigt (Zugreifende LKV-Personen werden nicht angezeigt).

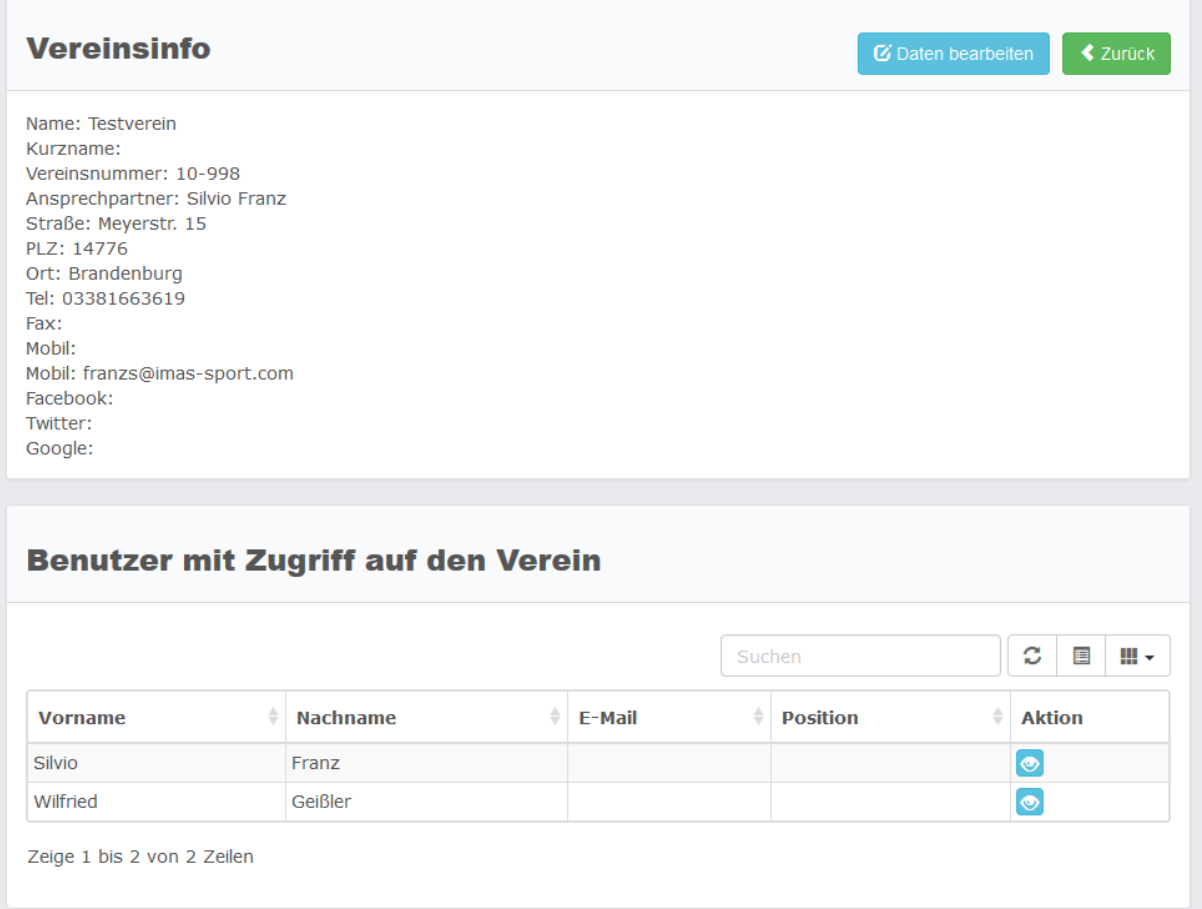

Dem LKV- und DKV-Mitarbeiter wird auch eine Übersicht über alle Vereine angezeigt. Im Suchfenster kann nach Vereinsnamen, Ansprechpartner Telefonnummern etc. gesucht werden. Über die Aktionsleiste können Detailinformationen eingeblendet, der Verein bearbeitet oder gelöscht werden.

Neben dem Suchfeld kann festgelegt werden welche Informationen über die Vereine angezeigt werden.

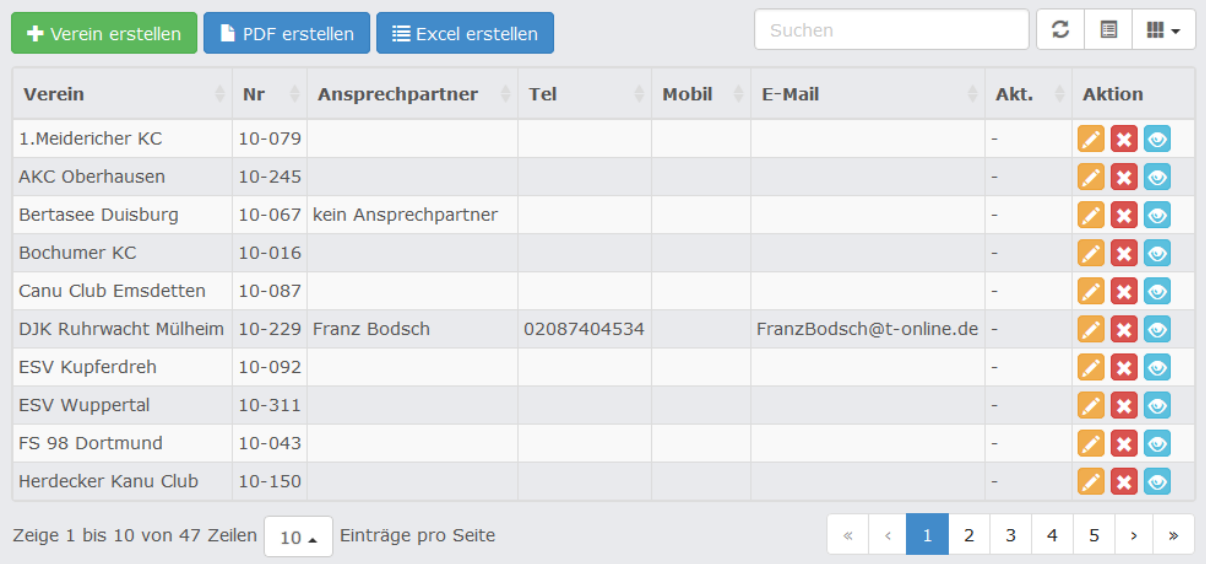